# 부킹 수정 및 캔슬

목차

2

3

4

5

6

7

8

9

10

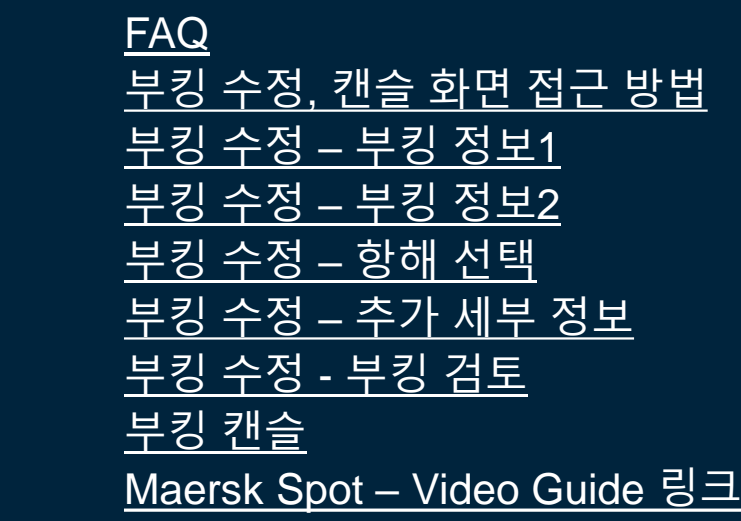

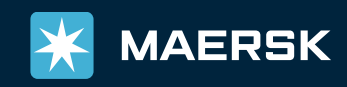

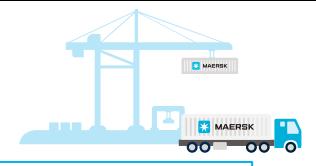

<span id="page-1-0"></span>Q. 부킹 수정 권한

A. 해당 Booking 을 접수한 회사만 온라인 수정 접수가 가능합니다. 부킹 담당자가 다르더라도 동일한 회사로 연결된 ID일 경우 정정 접수가 가능합니다.

Q. 스케줄이 조회되지 않습니다 A. 부킹은 향후 4주 최대 6주 정도의 스케줄까지 오픈됩니다. ETD까지 기간이 많이 남은 경우 스케줄이 조회되지 않을 수 있습니다. 서비스 모드 (CY or SD) 가 잘못 선택된 경우 스케줄이 조회되지 않습니다. 올바른 서비스 모드가 선택되었는지 확인해 주세요.

Q. 부킹 정정 버튼을 눌렀는데 컨펌되지 않았다는 메시지가 뜹니다 A. 일부 부킹에만 나타나는 오류로 2023년 11월 말 시스템 오류 해결 예정입니다. 정정이 필요하신 경우 해당 화면 캡처와 함께 정정 요청을 메일로 접수해 주시면 됩니다.

Q. 부킹 정정 페이지에서 수정/선택이 안됩니다 2023년 11월 기준 SOC 부킹의 온라인 수정은 불가합니다. 가까운 시일내에 시스템 개선 예정중이 있습니다. SOC 부킹 정정은 메일로 요청 주시기 바랍니다. 컨테이너 픽업 후에는 일부 항목 정정이 불가합니다. 컨테이너 반입 후에는 모든 부킹 정정이 불가합니다. 온라인에서 접수 가능한 부킹 정정 종류 <u><[링크](https://www.maersk.com/~/media_sc9/maersk/local-information/files/asia-pacific/korea/overview-useful-links/only%20links/amendment-for-general-and-fmc-spot-bookings-2023-mar-v2.pdf)></u>를 통해 확인 부탁드립니다. 온라인에서 정정 가능 여부를 확인하신 뒤 진행이 안되는 경우에만 메일로 접수해 주시기 바랍니다.

Q. 부킹 수정 시 프리타임 추가 구매가 가능한가요? A. 2023년 5월 기준 프리타임 구매는 온라인에서 최초 부킹시에만 가능합니다. 수정 단계에서는 온라인/오프라인 구매가 불가합니다.

Q. 픽업일만 정정하고 싶은데 항해 선택 페이지에서 기존 스케줄 선택이 되지 않습니다 A. 해당 화면 캡처와 함께 정정 요청을 메일로 접수해 주세요.

Q. 새로운 스케줄 선택이 되지 않습니다

A. Allocation, Container 부족 등 선택이 불가한 사유가 표시됩니다. 웹에서 선택이 불가한 경우 메일로도 정정이 어렵사오니 양해 부탁드립니다.

[Maersk | FAQ Booking](https://www.maersk.com/support/booking) https://www.maersk.com/support/booking

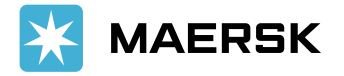

## <span id="page-2-0"></span>**부킹 수정, 취소 화면 접근 방법**

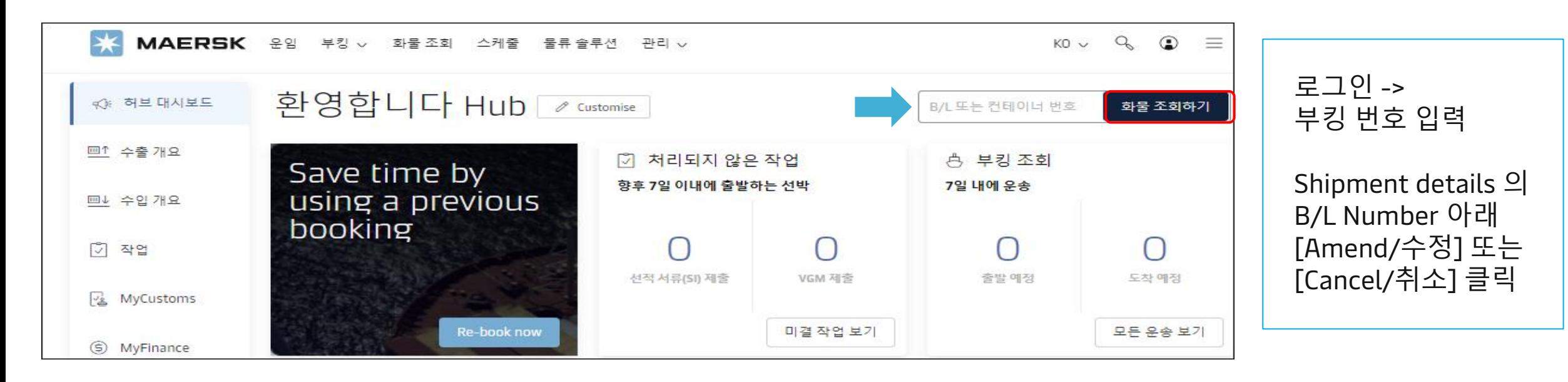

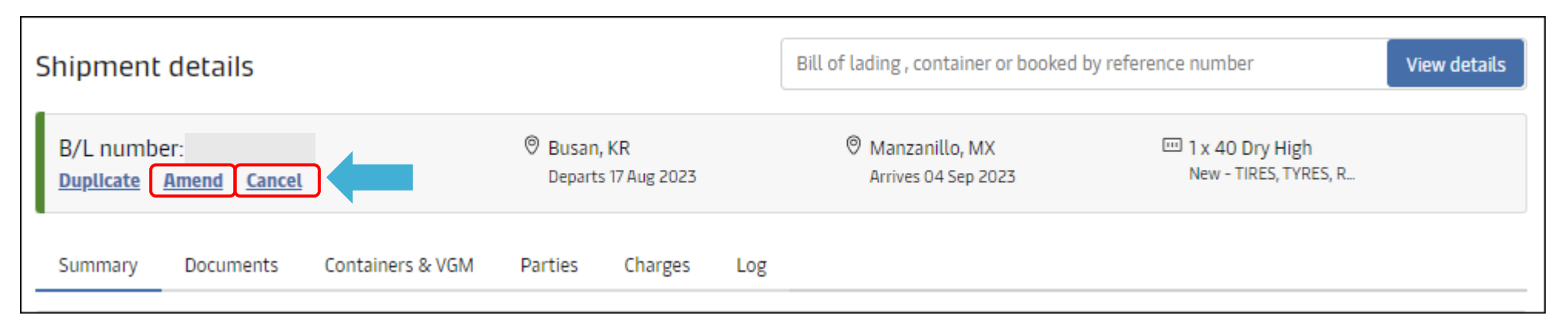

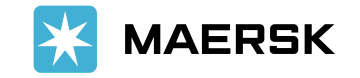

# <span id="page-3-0"></span>**부킹 수정 – 부킹 정보 1**

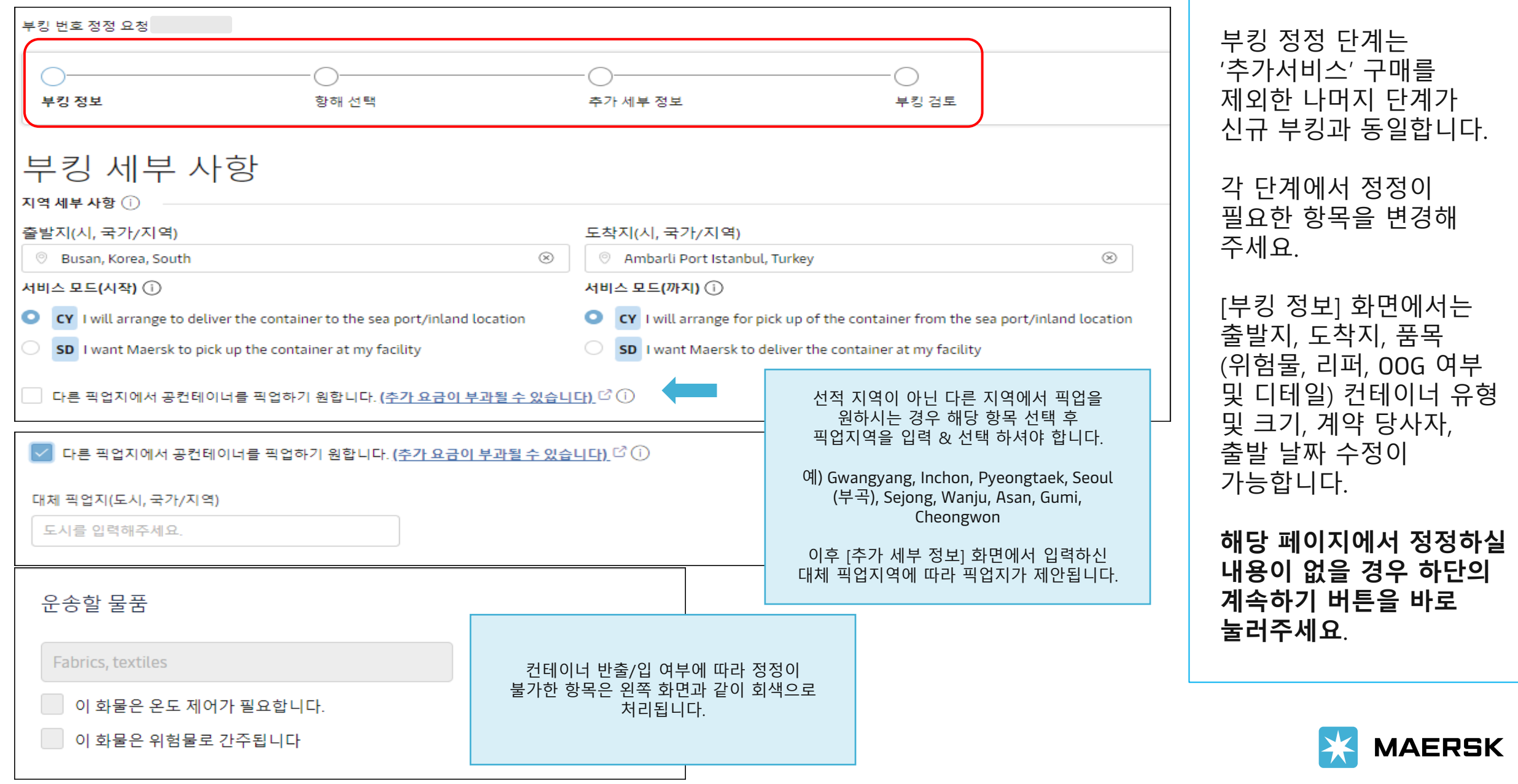

# <span id="page-4-0"></span>**부킹 수정 – 부킹 정보 2**

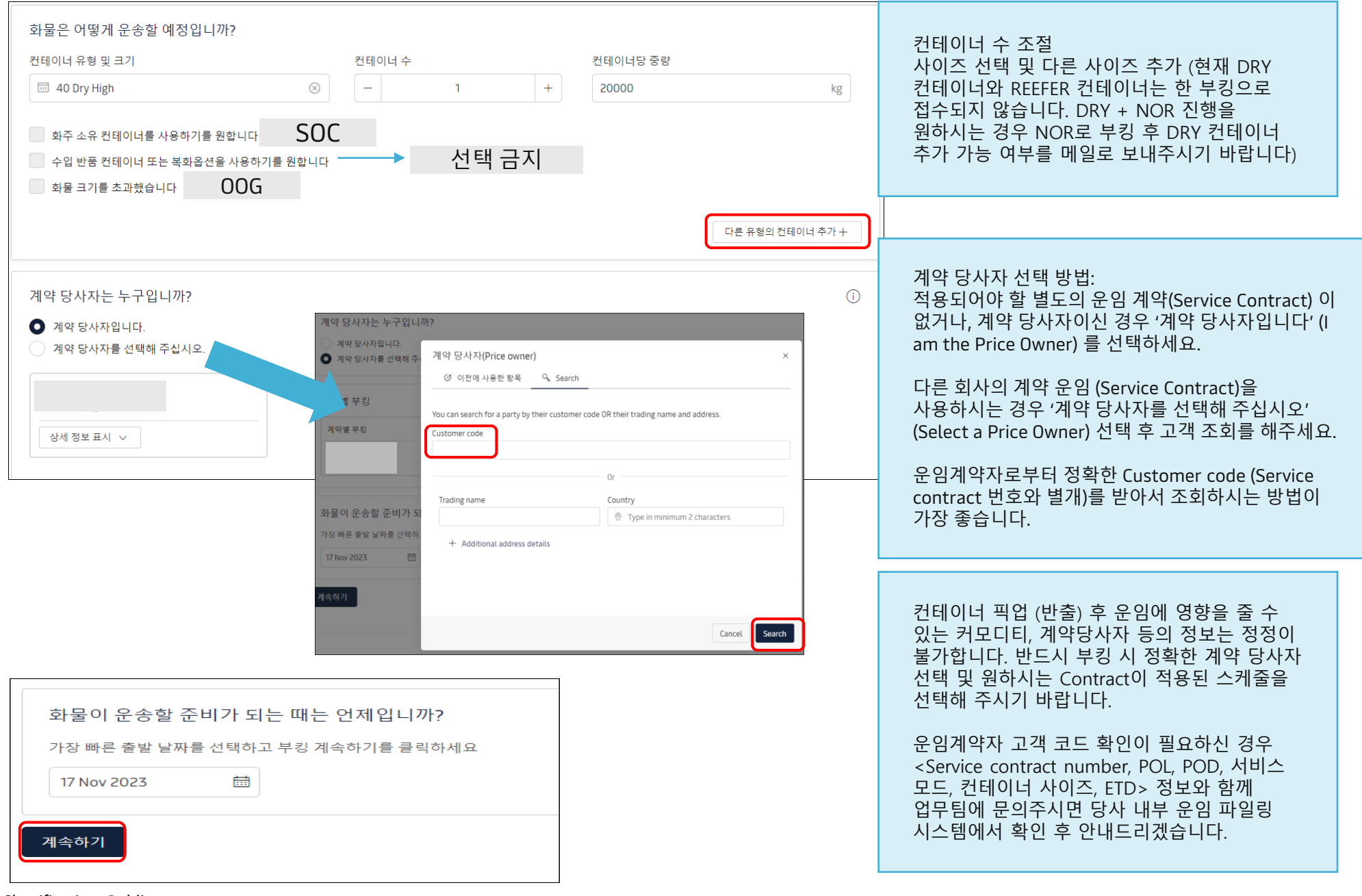

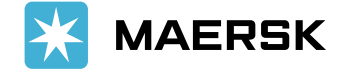

#### <span id="page-5-0"></span>**부킹 수정 – 항해 선택**

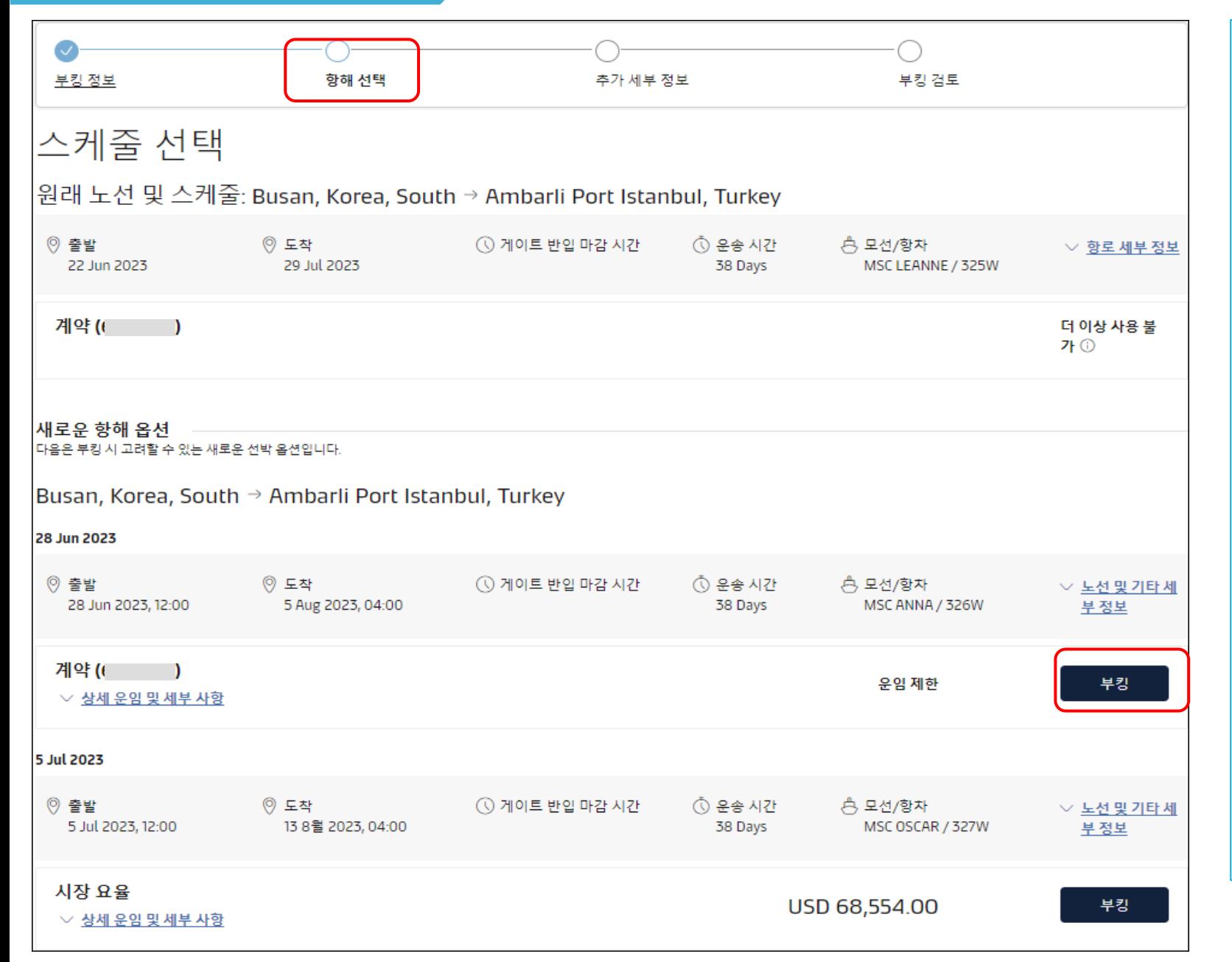

첫 번째 부킹 정보 화면에서 컨테이너 사이즈 /대수 /스케줄을 정정하지 않았음에도 불구하고 기존 스케줄 선택이 안되는 경우 ( 더 이상 사용 불가 ) 해당 페이지 스크린 캡처와 정정 요청사항을 메일로 보내주세요 Contract 이 적용되는 부킹은 Contract (번호), Maersk Spot 부킹은 Maersk Spot으로 표시됩니다. Spot 부킹의 경우 부킹 정정 시 수수료가 발생되며

두 번째 [항해 선택 ] 페이지입니다

계약 당사자를 대신해서 부킹 하시는 경우 운임은 확인할 수 없도록 제한되어 있습니다

웹에서 확인 가능합니다

더 많은 스케줄 확인이 필요하시면 화면 하단의 "항해 스케줄 옵션 더보기 " 를 클릭해 주세요

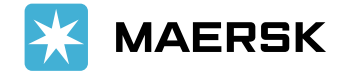

#### <span id="page-6-0"></span>**부킹 수정 – 추가 세부 정보**

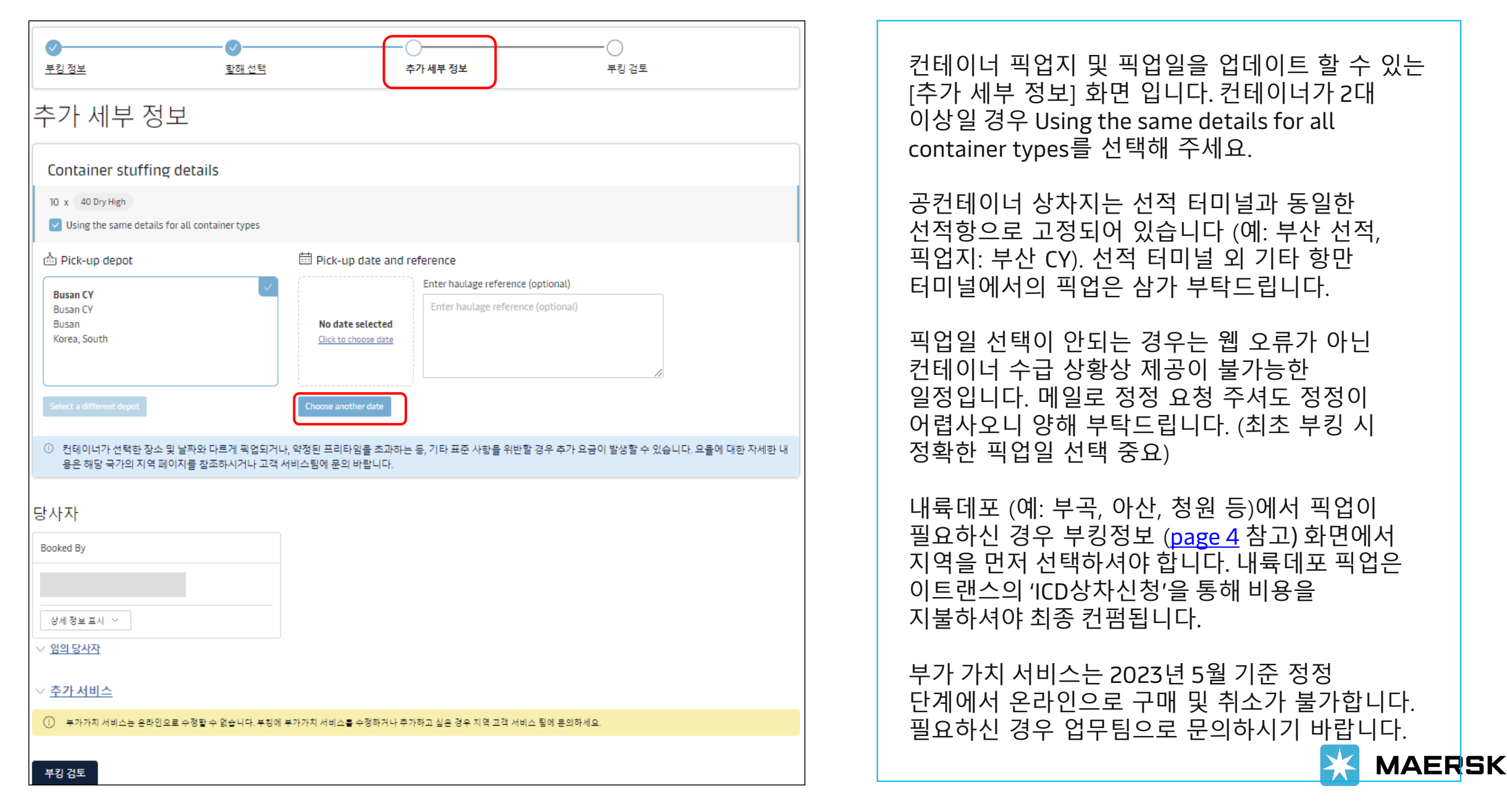

### <span id="page-7-0"></span>**부킹 수정 – 검토**

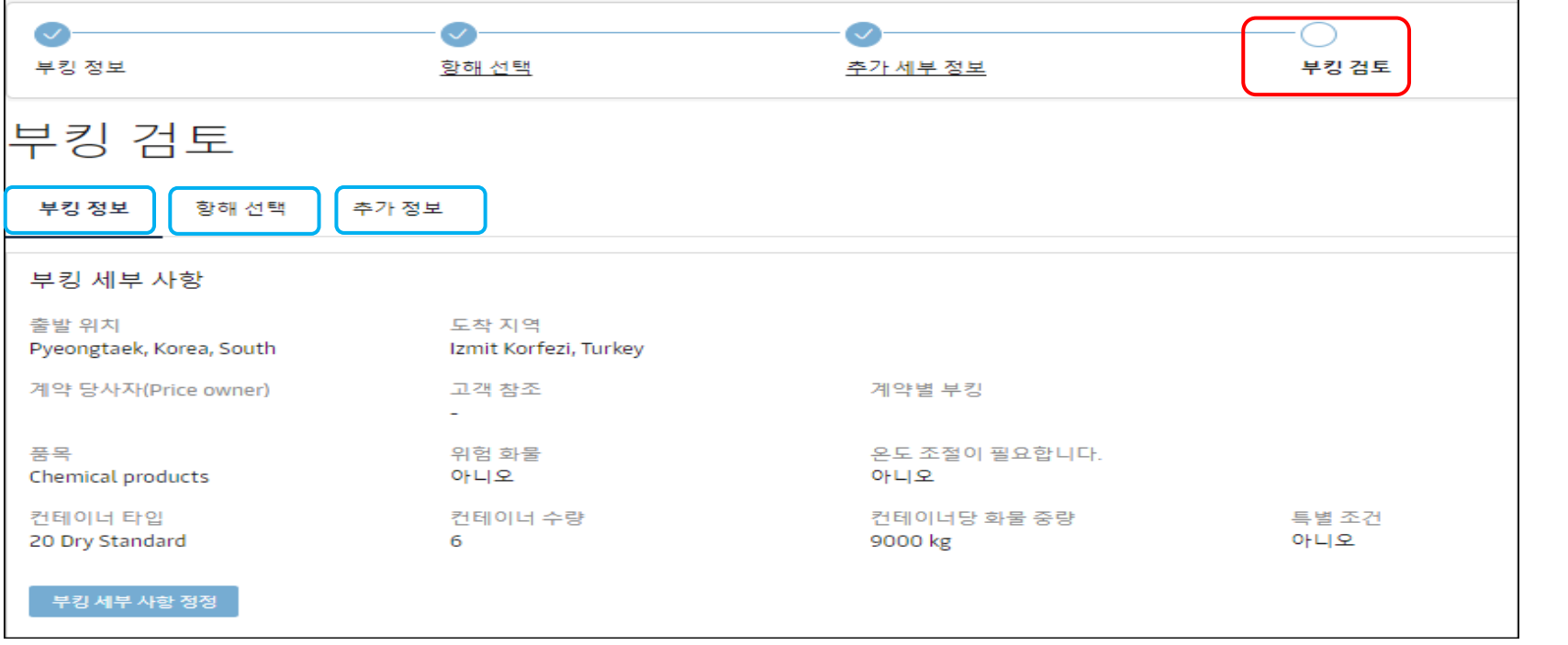

약관

화물 확정

운송 약관 fd 에 따라 운송업체의 권리를 침해하지 않으며 다음을 확인합니다.

- 이 부킹에 포함된 물품은 국제해양 위험물규정(IMDG)의 조항에 따라 위험물로 분류되지 않습니다
- 이 부킹에 포함된 상품은 CTU 조항에 따라 해상 운송이 가능합니다.
- 당사는 운송인이 언제든지 패키지 또는 컨테이너를 개봉 및/또는 스캔하고 내용물을 검사할 권한이 있지만 의무는 없음을 이해했습니다.

부킹 제출을 클릭하면 부킹에 이용 약관 fd 이 적용된다는 데 동의하는 것으로 간주됩니다.

이 부킹에 관한 모든 약관을 읽고 동의합니다.

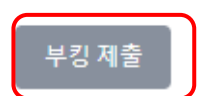

마지막 [검토] 화면입니다. 입력하신 내용에 이상이 없는지 모두 확인해 주세요 . 부킹 컨펌 시트 추가 수신이 필요한 이메일 주소를 입력하실 수 있습니다. 하단의 약관에 동의하셔야 제출이 가능합니다 . 약관 내용은 부킹 타입에 따라 다를 수 있습니다. Spot 부킹은 부킹

접수 이후 캔슬이나 정정 시 수수료가 발생됩니다. 유의하시어 진행 부탁드립니다 .

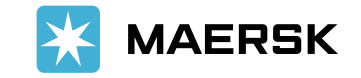

#### <span id="page-8-0"></span>**부킹 캔슬**

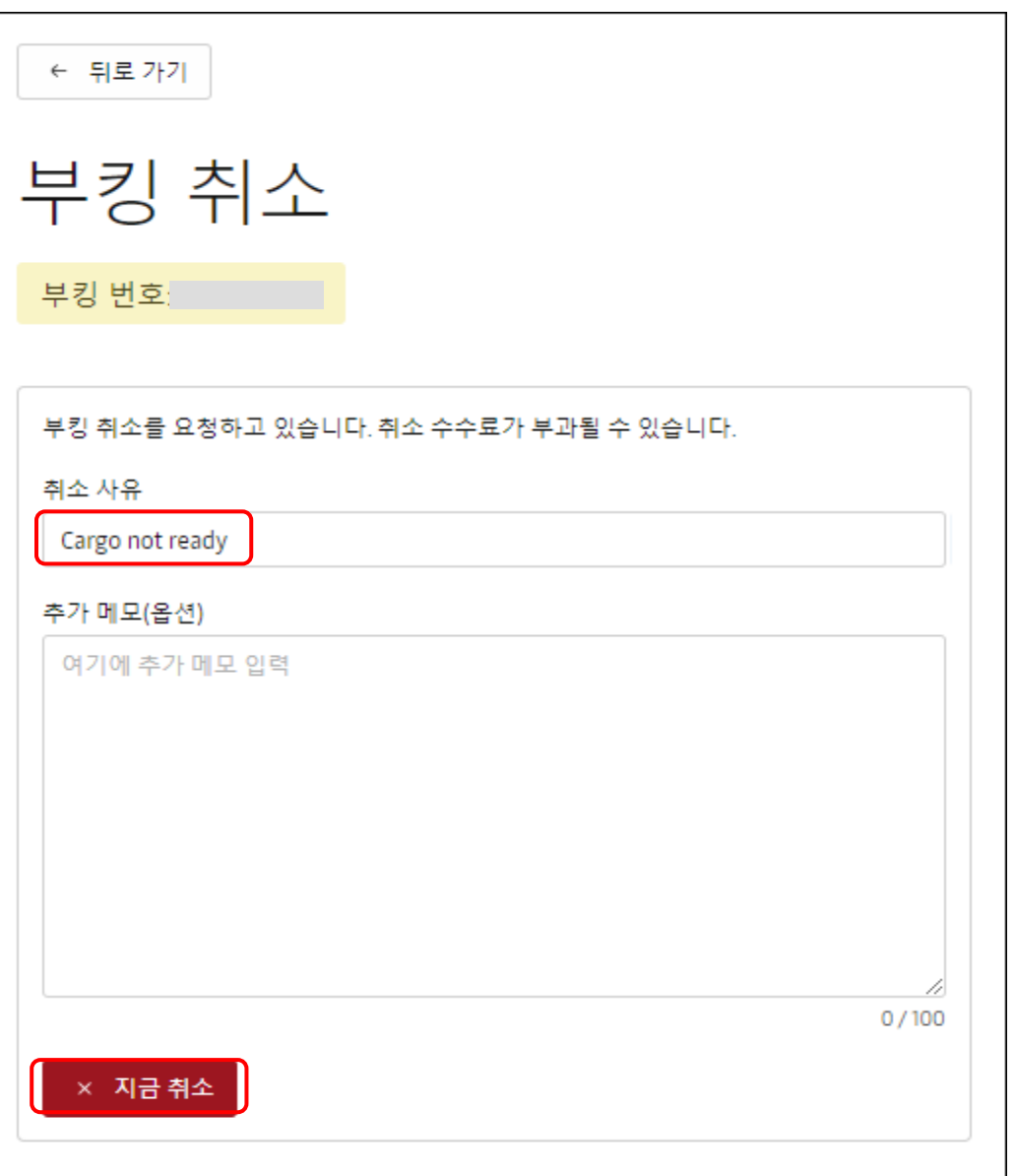

부킹 번호 조회 -> 취소 클릭 -> 취소 사유 리스트에서 선택 후 취소 접수

취소하시려는 부킹에 컨테이너가 이미 매칭/픽업 되어있는 경우 즉시 취소되지 않습니다.

기 픽업된 컨테이너를 다른 부킹으로 사용하실 경우 매칭되어야 하는 부킹 번호와 컨테이너 번호를 메일로 접수해 주세요. 예) MRKU1234567 픽업 부킹: 123456789 매칭 요청 부킹: 987654321

공컨테이너 반납 시에는 컨테이너 반납 요청서 양식 작성 후 메일로 접수해 주세요. 양식은 [https://www.maersk.com/local-information/asia](https://www.maersk.com/local-information/asia-pacific/south-korea/export)[pacific/south-korea/export](https://www.maersk.com/local-information/asia-pacific/south-korea/export) 에서 다운로드하실 수 있습니다.

상기 방법으로 픽업된 컨테이너 정리 후 웹에서 최종 부킹 취소 접수해 주시기 바랍니다.

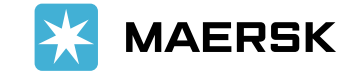

<span id="page-9-0"></span>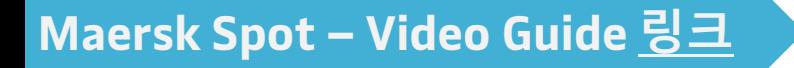

Overview Services How to book

#### The Maersk Spot experience is hassle-free

Booking online with Maersk Spot is easy and can be done anytime and from anywhere. The entire breadth of features is available on Maersk.com and the Maersk App.

Note: If you are already registered online with a Maersk brand (Maersk, Safmarine, MCC, Seago Line or Sealand) then you can login into any of our portals with your existing username and password. Alternatively, here is how you can register online.

- How to make a Maersk Spot booking on PC  $\checkmark$
- How to make a Maersk Spot booking on your mobile phone  $\checkmark$
- How to book Maersk Spot US Trades  $\checkmark$
- How to extend freetime in Maersk Spot  $\checkmark$
- How to amend Maersk Spot bookings instantly  $\widehat{\phantom{a}}$

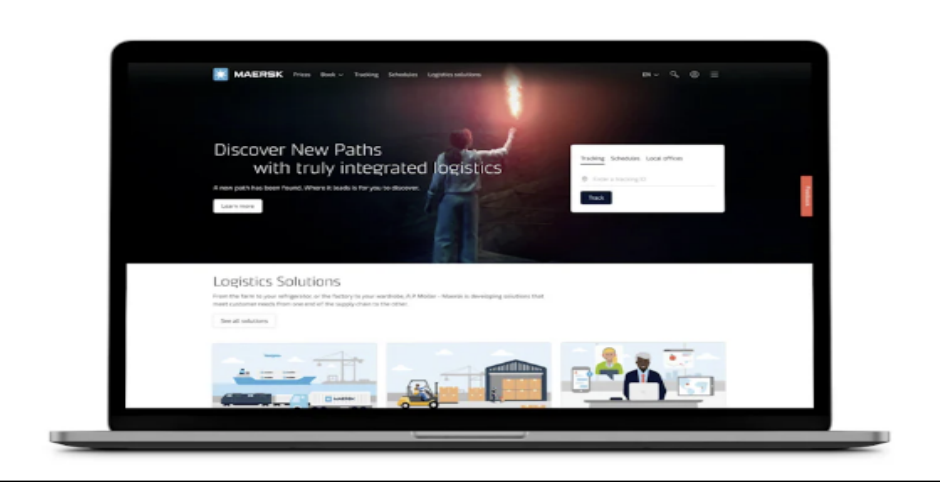

Maersk Spot - [Booking Process | Maersk](https://www.maersk.com/transportation-services/maersk-spot/how-to-book) 클릭

비디오 가이드

• Spot 부킹 신규 접수 <https://youtu.be/nS52ta1-KN0> • Spot FMC 신규 부킹 접수 <https://youtu.be/Slbj7czSK1M> • Spot 부킹 수정 <https://youtu.be/23g6nGZxTPM>

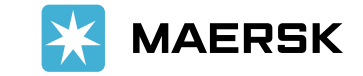

 $\triangleright$ 1:57